# **IHAN REGISTRATION GUIDE**

Click the register now button to being registration

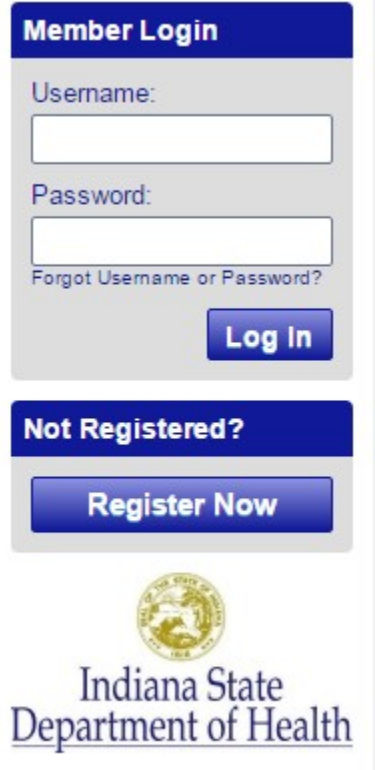

The following pages are a guide for each of the main registration sections:

- Organizations
- Account Information
- Terms of Service and Privacy Policy
- Name
- Employment Information
- PIN
- Email
- Contact Method
- Registration Completion

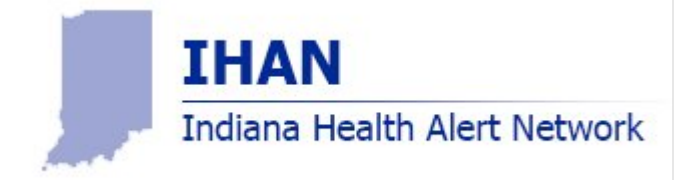

## **ORGANIZATIONS**

Select the appropriate organizations that you belong to by selecting the Add Organizations button

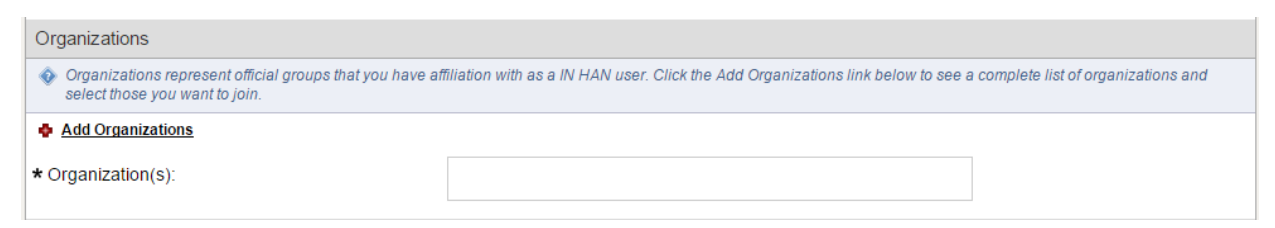

When selected, a new window will popup allowing you to pick Organizations from the following four categories:

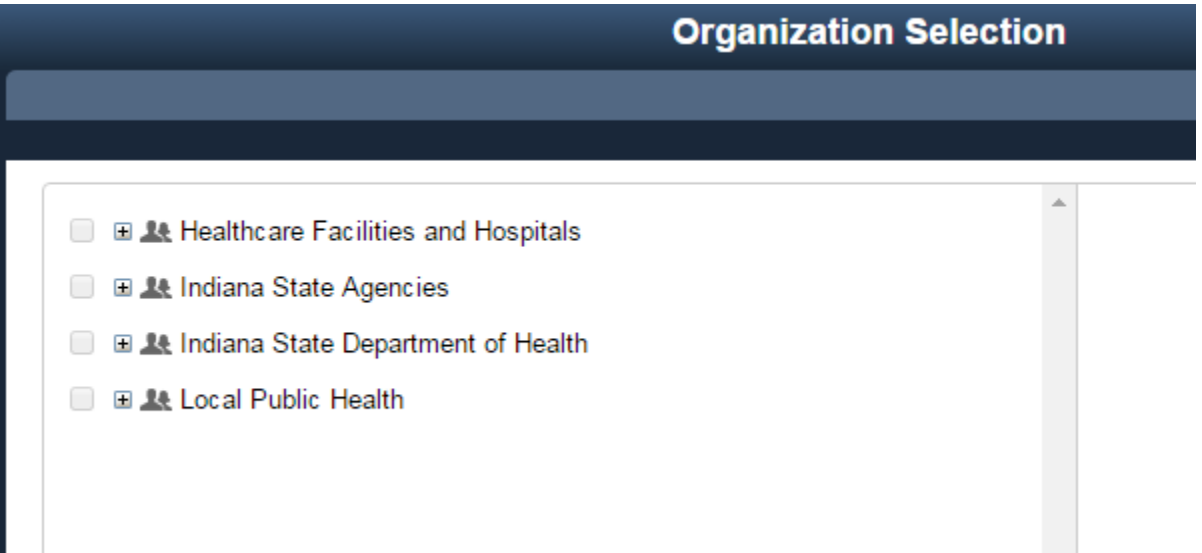

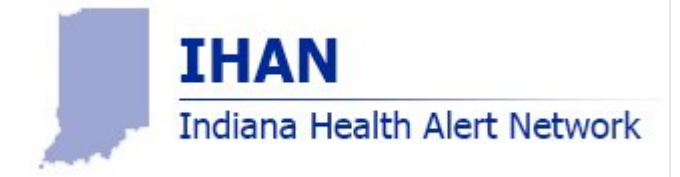

Click on the **+** icon to expand the appropriate organization group. From there, select the appropriate organization affiliated with. **Note:** Organizations with a **+** icon must first be expanded before selecting the organization within.

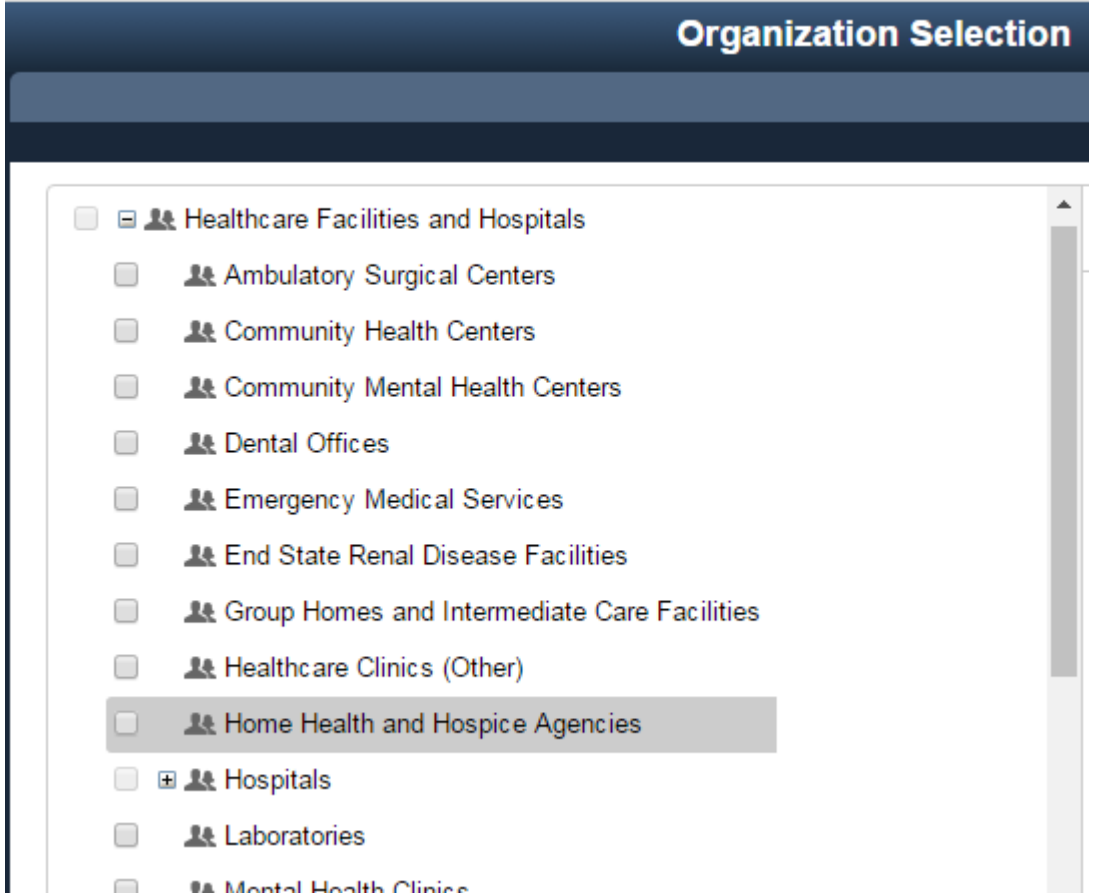

**NOTE:** When selecting Hospitals, you must again click on the + icon to expand the list.

You may selected multiple organizations if you are affiliated with multiple. You can additionally update your profile in the future to change the selection.

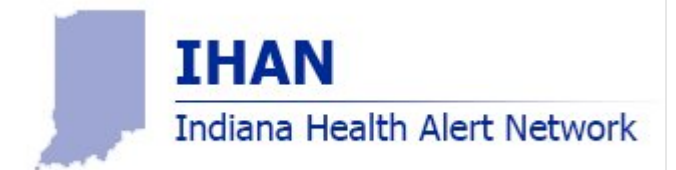

# **ACCOUNT INFORMATION**

Complete the fields with an asterisk. Username must meet the listed criteria.

# **TERMS OF SERVICES AND PRIVACY POLICY**

Read through the Terms of Service and Privacy Policy and check the two boxes once consent is given.

#### **NAME**

Complete the fields with an asterisk. If you have multiple employment locations, enter the primary.

# **EMPLOYMENT INFORMATION**

Complete the Affiliation and Job Title. If you have multiple affiliations, enter the primary.

# **PIN**

Select a secret 4 digit PIN used to access sensitive health alerts.

# **EMAIL**

Enter your primary email address. For validation purposes, please utilize an official employment email if possible. You may additionally add up four total email addresses of your choice by selecting the **+ Add Email Address** link. You can update or change addresses through your profile in the future.

# **CONTACT METHOD**

Enter your contact method for voice alerts. You may add up to four total contact methods of your choice by selecting the **+ Add Another Contact Method** link. Of the contact methods you can choose the following types:

- Work Phone
- Home Phone
- Mobile Phone
- Pager
- Fax
- SMS/Text Message
- TTD/TTY

**Note:** If you would like to receive text, you must add the SMS/Text Message selection, even if Mobile Phone is already selected.

# **REGISTRATION COMPLETION**

Select next to complete your registration. You can log into your account to manage your contact information, organizations, or other preferences of your account at any time.

If you have any questions, please contact [HealthAlertNetwork@isdh.in.gov](mailto:HealthAlertNetwork@isdh.in.gov)

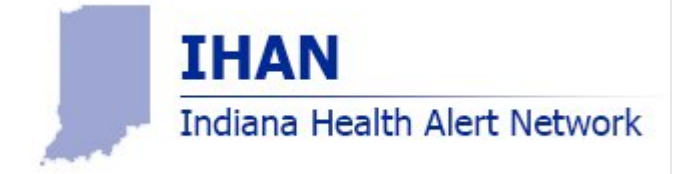